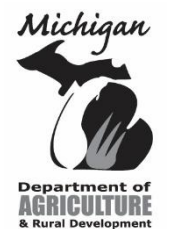

Michigan Department of Agriculture and Rural Development

## **Online Accela License Renewal Instructions for Motor Fuel Retail Outlet License**

#### **Renewing your license online for the first time is a simple three-step process:**

- 1) **Register for an account** in Accela. (Section A)
- 2) **Connect your account to your existing license(s)** using the PIN provided on your renewal notice. (Section B).
- 3) **Renew your license(s).** (Section C)

**NOTE: If you have previously registered and your account is already connected to your Motor Fuel Retail Outlet License(s), please skip to Section C**.

### **Section A:**

**Register for an Account**:

- 1) Go to<https://aca3.accela.com/mdard> to register as a user.
	- a. Follow the prompts for "Register as a User". You will receive an email with an **Activation Link.**
	- b. If you do not receive the activation link within an hour, please contact the MDARD Customer Service Center at 800-292-3939 (M-F, 8:00 am - 5:00 pm) or send an email with your contact information to [mdard-clu@michigan.gov.](file:///C:/Users/davidsons6/AppData/Local/Microsoft/Windows/INetCache/Content.Outlook/ZMMBTP0S/mdard-clu@michigan.gov)
	- 2) Click on the link and login to activate your account.

### **Section B:**

#### **Connect your account to your existing license(s)**:

You need to connect your new user account to your existing license(s) through the PIN record process. **This is a one-time process.**

- 1) At the top of the page, hover over/click on the "Licenses" link and click "Apply for a License".
- 2) Read through the disclaimer, check the box to accept the terms and then click "Continue Application".
- 3) Select the first radio button "Add current user to License Data Using PIN #" and then click "Continue Application".
- 4) You will be directed to a page titled: Step 1: License # and PIN Entry.
- 5) Click "Add a Row" (If you need to add multiple rows, you can add up to 10 licenses at a time by clicking the arrow next to "Add a Row").

#### **PLEASE NOTE THAT THE INSTRUCTIONS BELOW (STEPS 6 & 7) DO NOT COMPLETE YOUR RENEWAL APPLICATION. YOU MUST ALSO COMPLETE SECTION C.**

- 6) In the "PIN-ENTRY" window that appears, **enter your Motor Fuel Retail Outlet License number** as well as the **PIN # found at the top of your renewal form.** The form will check the combination after you tab out of the PIN # field. Click "Submit" and you will see the row(s) added with the information you entered.
- 7) Once you have entered the license number(s)/PIN number(s), click "Continue Application". You will be directed to Step 2: Review, click "Continue Application" again to finish the PIN entry step. The final page says Step 3: Receipt/Record Issuance.

#### **REMINDER: YOU MUST COMPLETE SECTION C TO COMPLETE THE RENEWAL PROCESS.**

 **[INSTRUCTIONS CONTINUED ON REVERSE]**

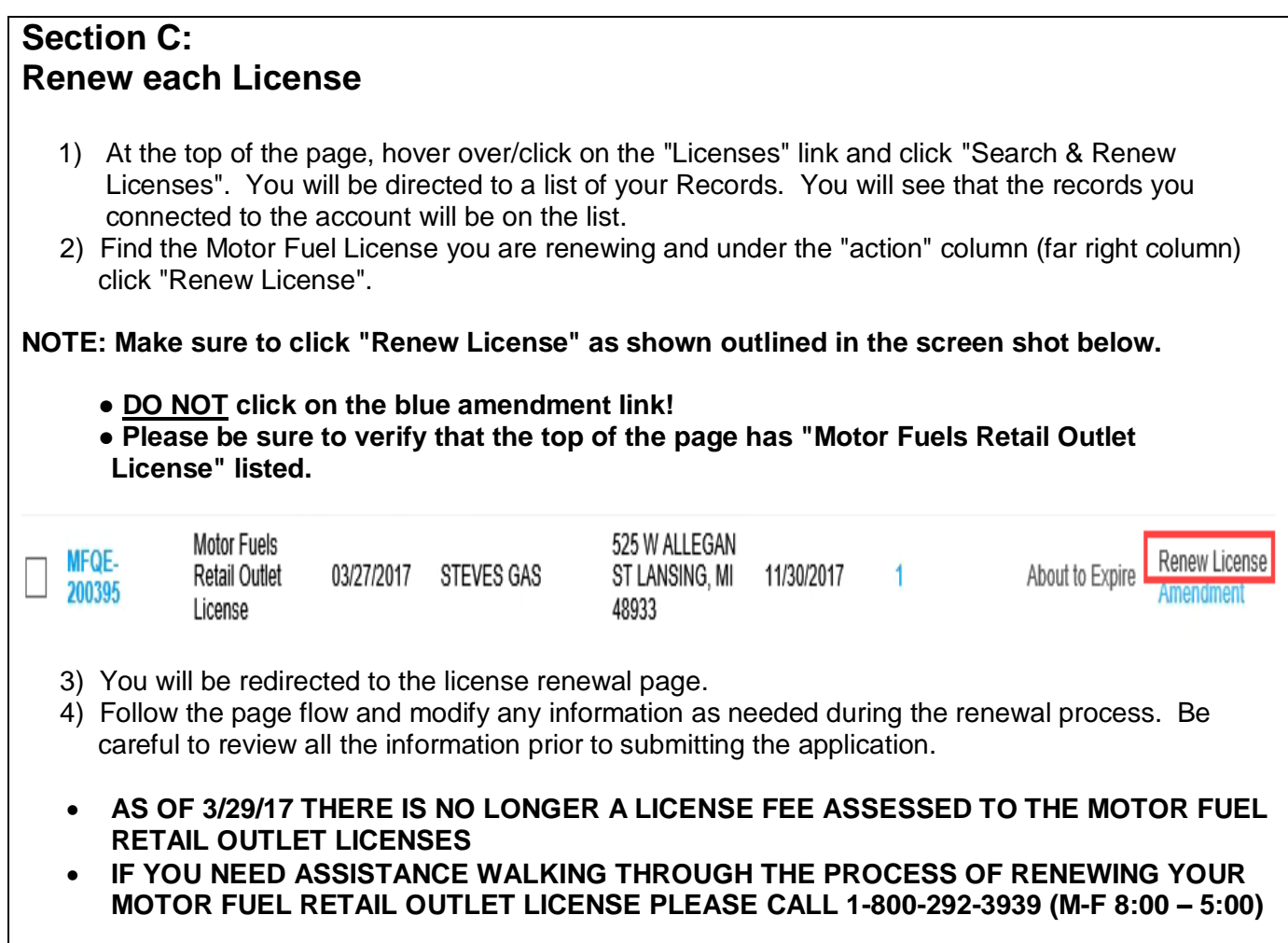

# **\*\*\*\*\*ATTENTION\*\*\*\*\***

# **LICENSE FEES ARE NO LONGER ASSESSED FOR MOTOR FUEL RETAIL OUTLET LICENSES**

# **ADMINISTRATION FINES ARE STILL IN EFFECT FOR APPLICATIONS RECEIVED AFTER 9/1/17**